## **Creazione di un file delle cartelle personali in Outlook**

Le cartelle personali sono file.pst (Personal Storage) presenti nel pc locale (in una risorsa locale) o comunque **NON** sul server di posta, quindi non incidono sulla dimensione della Casella di posta sul server.

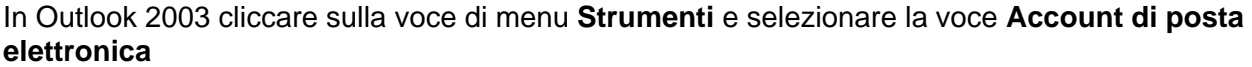

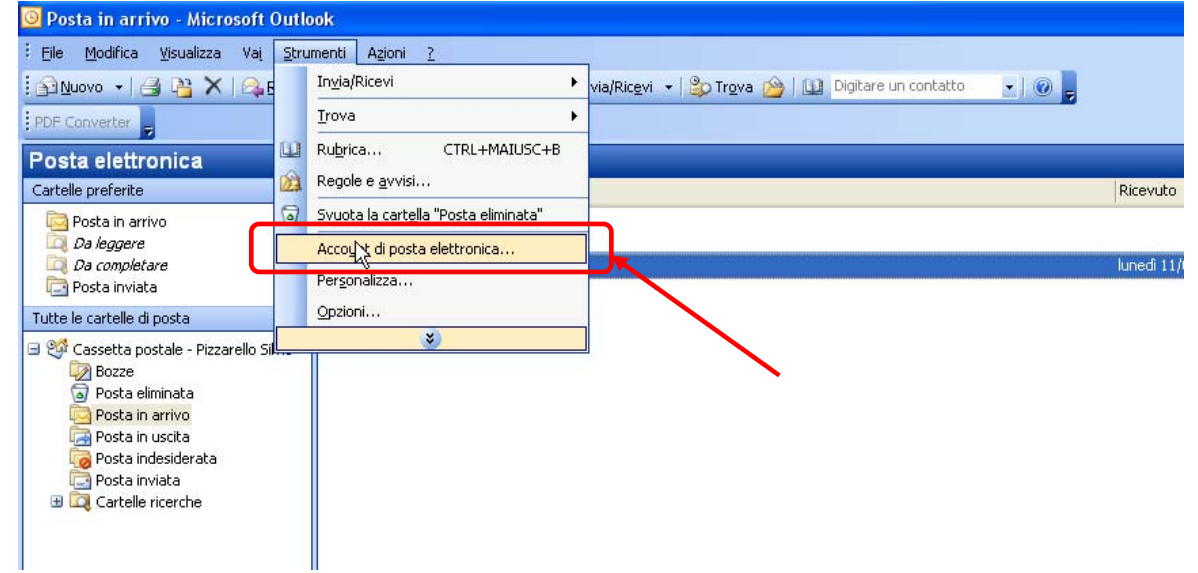

All'apertura della finestra **Account di posta elettronica** selezionare la voce **Visualizza o cambia gli account di posta elettronica esistenti**. Cliccare successivamente sul pulsante **Avanti**.

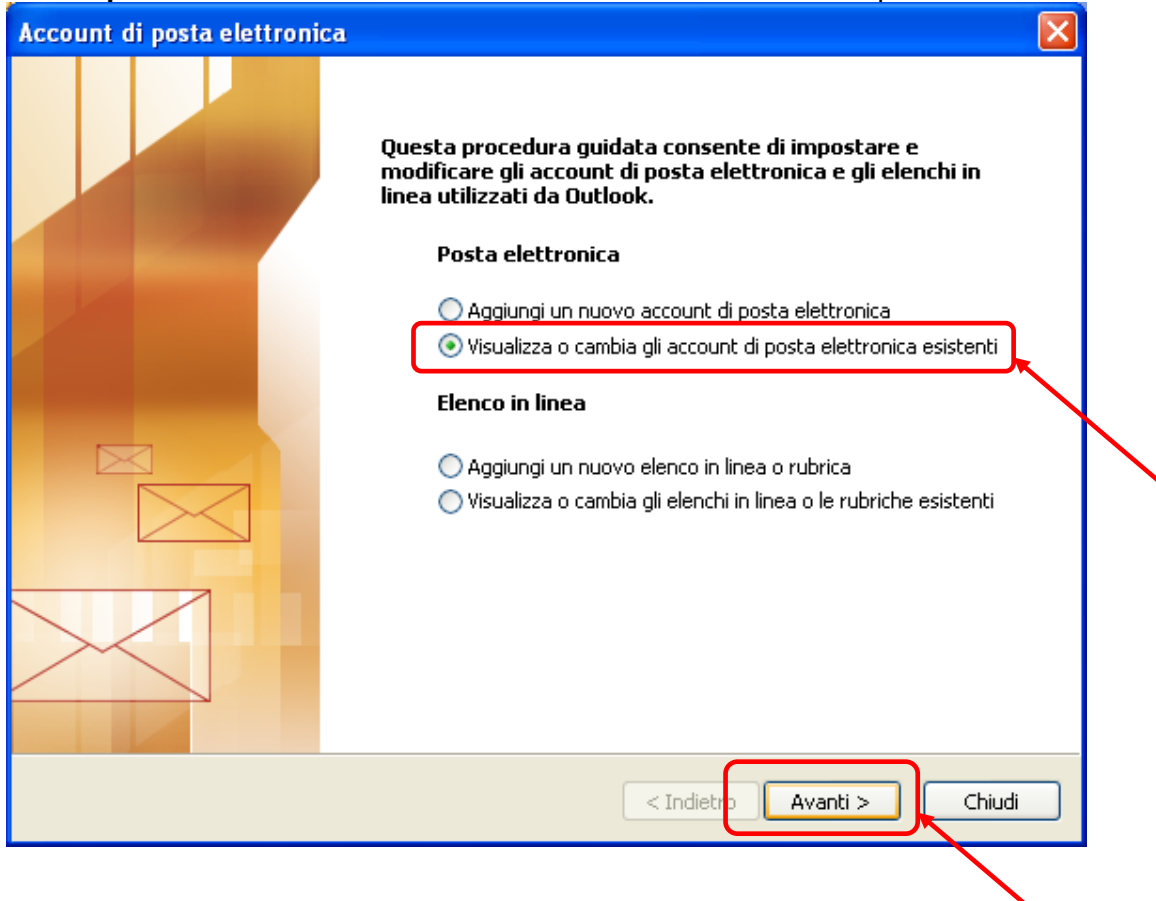

## Cliccare a questo punto sul pulsante **Nuovo file di dati di Outlook**

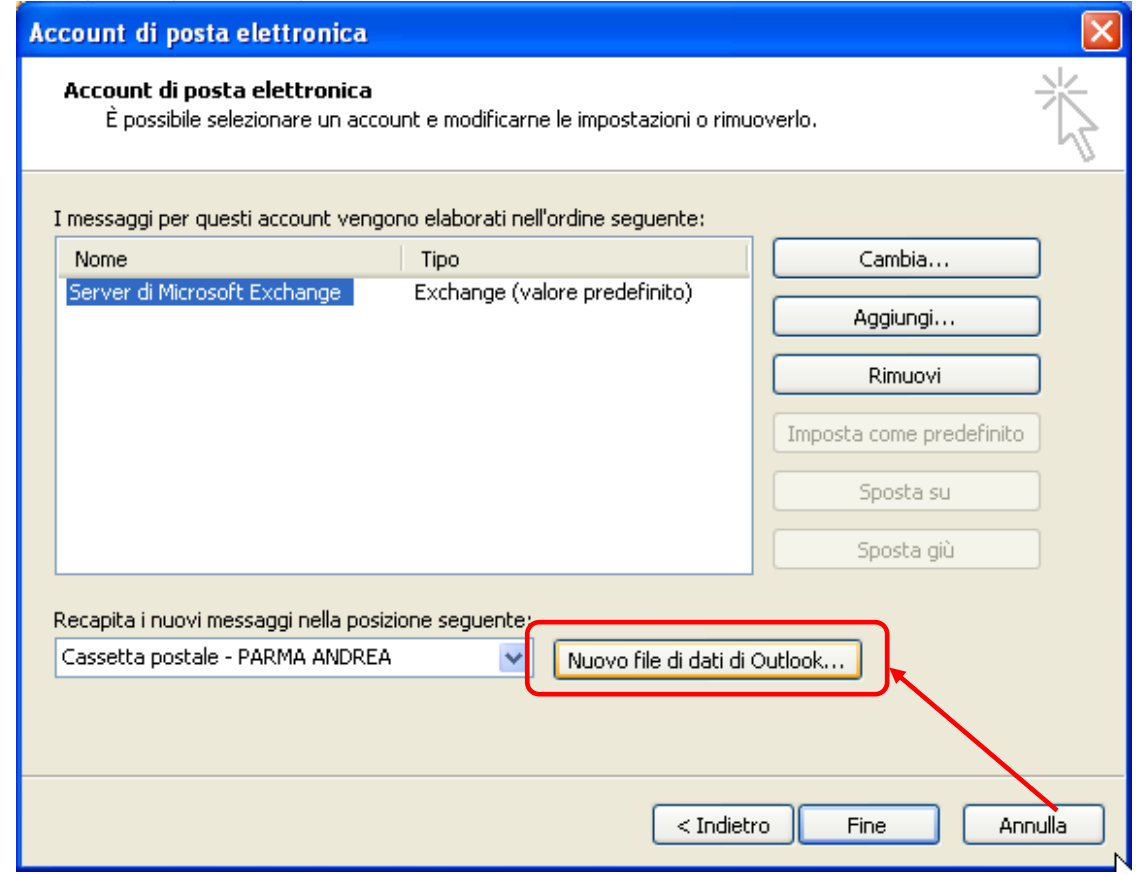

Si aprirà in questa fase una nuova finestra dal titolo Nuovo file di dati di Outlook. Selezionare nell'elenco la voce **File delle cartelle personali di Office Outlook (.pst)**. Cliccare successivamente su **OK**.

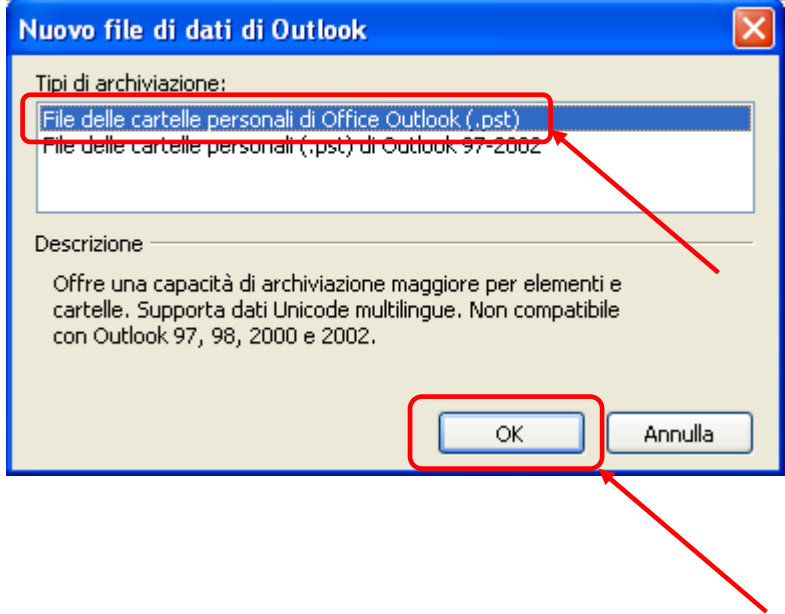

Scegliere la cartella dove salvare il nuovo file personale utilizzando il pulsante di lista della voce **Salva in**. Nella casella nome file **attribuire un nome al file** che si sta creando. Come tipo file lasciare **file cartelle personali (\*.pst)**. Cliccare a questo punto sul pulsante OK

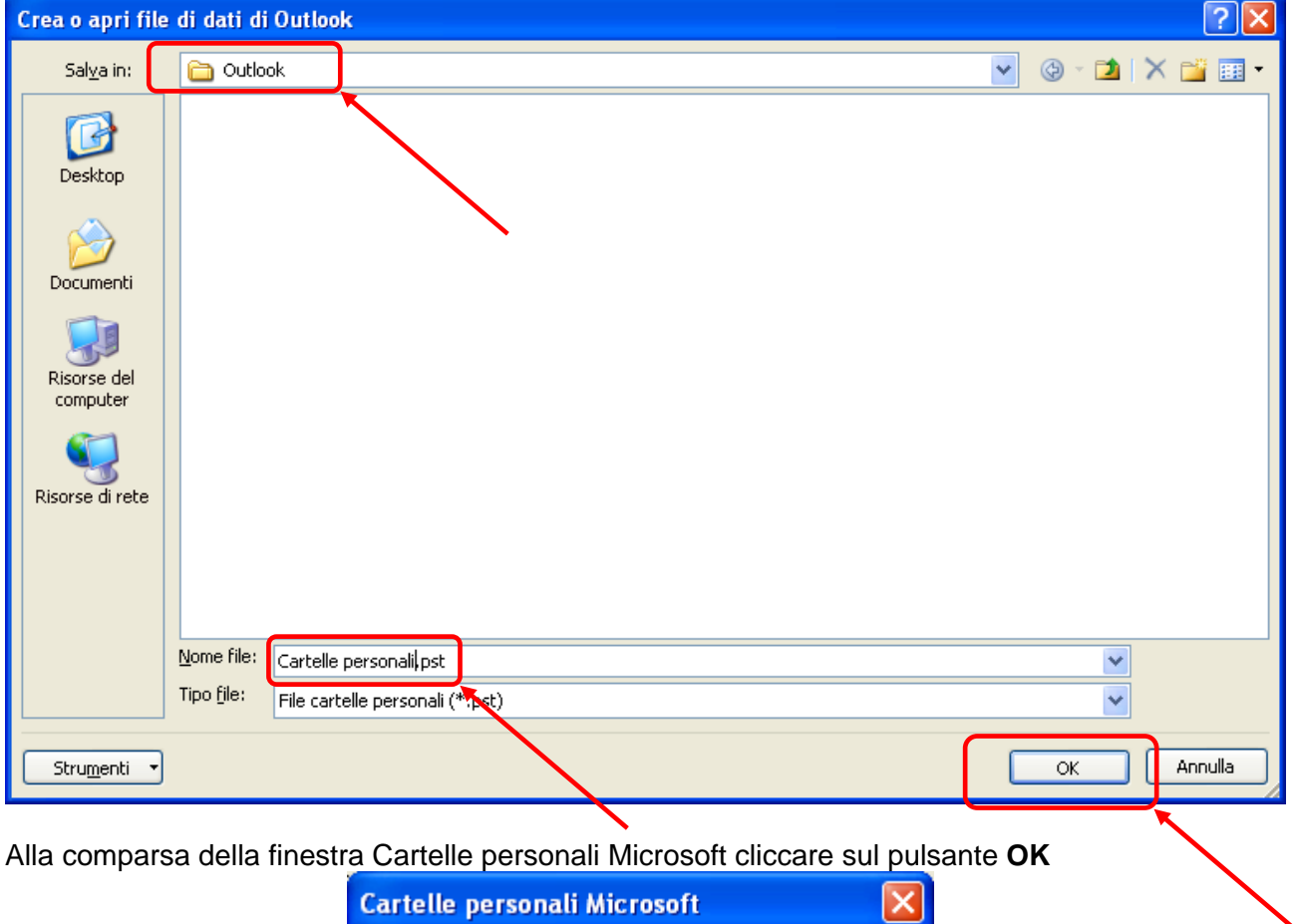

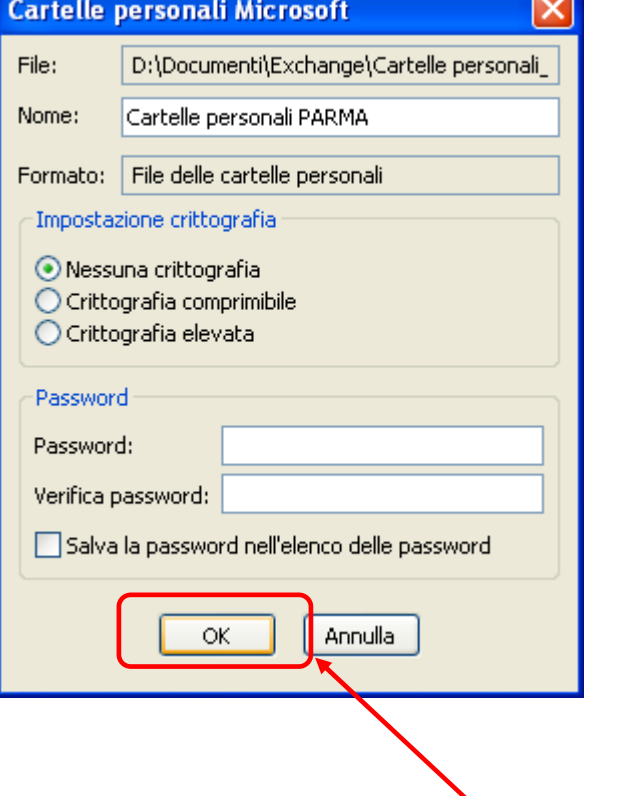

## Cliccare a questo punto sul pulsante **Fine**

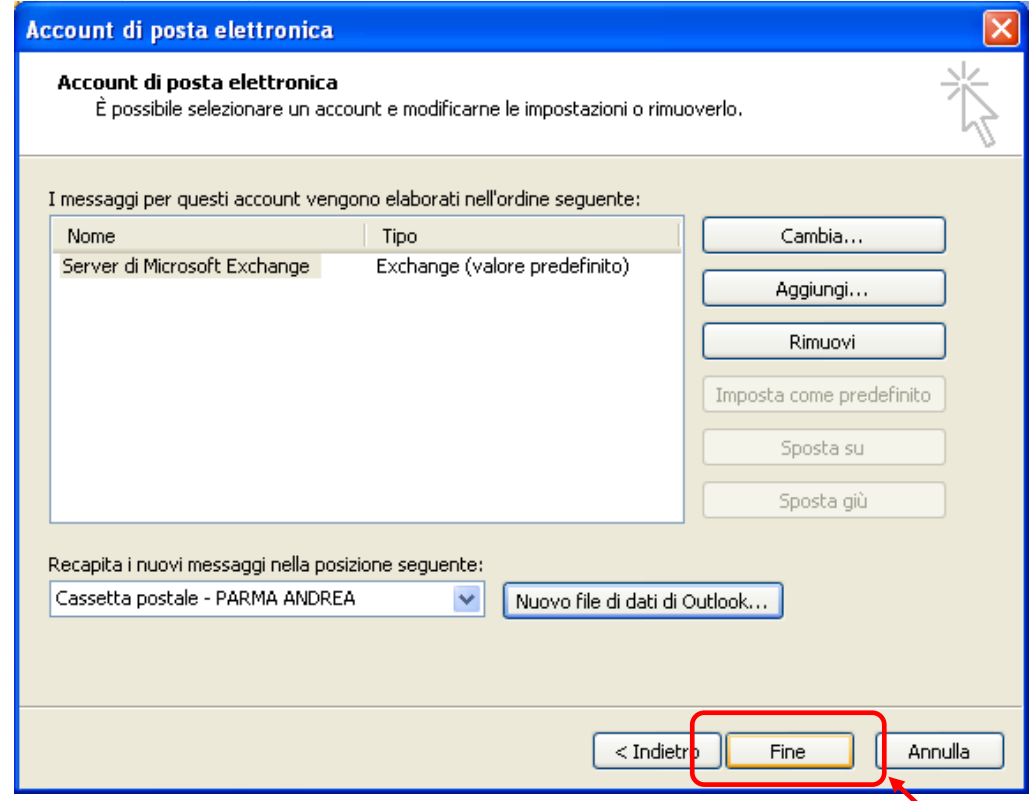

Sarà ora disponibile nell'elenco delle cartelle di posta anche la nuova **Cartella personale** appena creata.

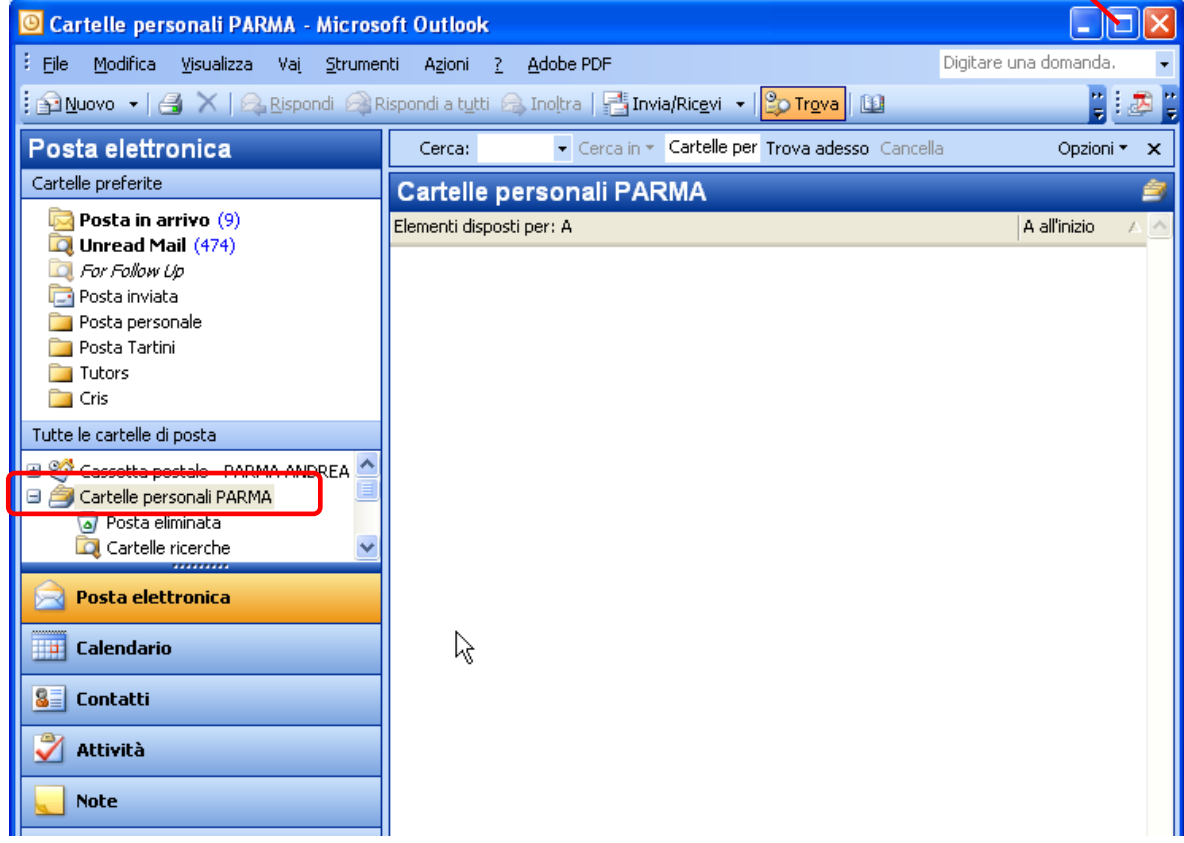